# Mate/Mate J **VersaPro/VersaPro J**

# **活用ガイド 再セットアップ編**

NEC

(Windows Vista® Businessインストールサービス)

#### **は じ め に**

本マニュアルは、再セットアップ方法について説明しています。

 本マニュアルは、フォルダやファイル、ウィンドウなど、Windowsの基本操 作に必要な用語とその意味を理解していること、また、それらを操作するため のマウスの基本的な動作がひと通りでき、Windowsもしくは添付のアプリケー ションのヘルプを使って操作方法を理解、解決できることを前提に本機固有の情 報を中心に書かれています。

 もし、あなたがパソコンに初めて触れるのであれば、上記の基本事項を関連説 明書などでひと通り経験してから、本マニュアルをご利用になることをおすすめ します。

 選択アプリケーション、本機の仕様については、お客様が選択できるように なっているため、各モデルの仕様にあわせてお読みください。

 仕様についての詳細は、電子マニュアルビューアのお使いの機種の「Web専用 コンテンツ」をご覧ください。

http://121ware.com/e-manual/m/nx/index.htm

2011年5月初版

本マニュアルの表記について

本マニュアルで使用している記号や表記には、次のような意味があります。

◆ 本マニュアルで使用している記号

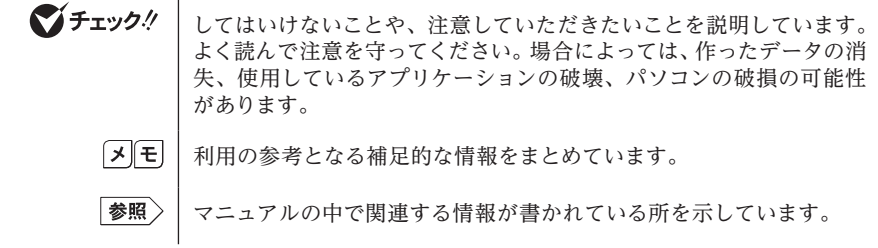

#### ◆ 本マニュアルで使用している表記

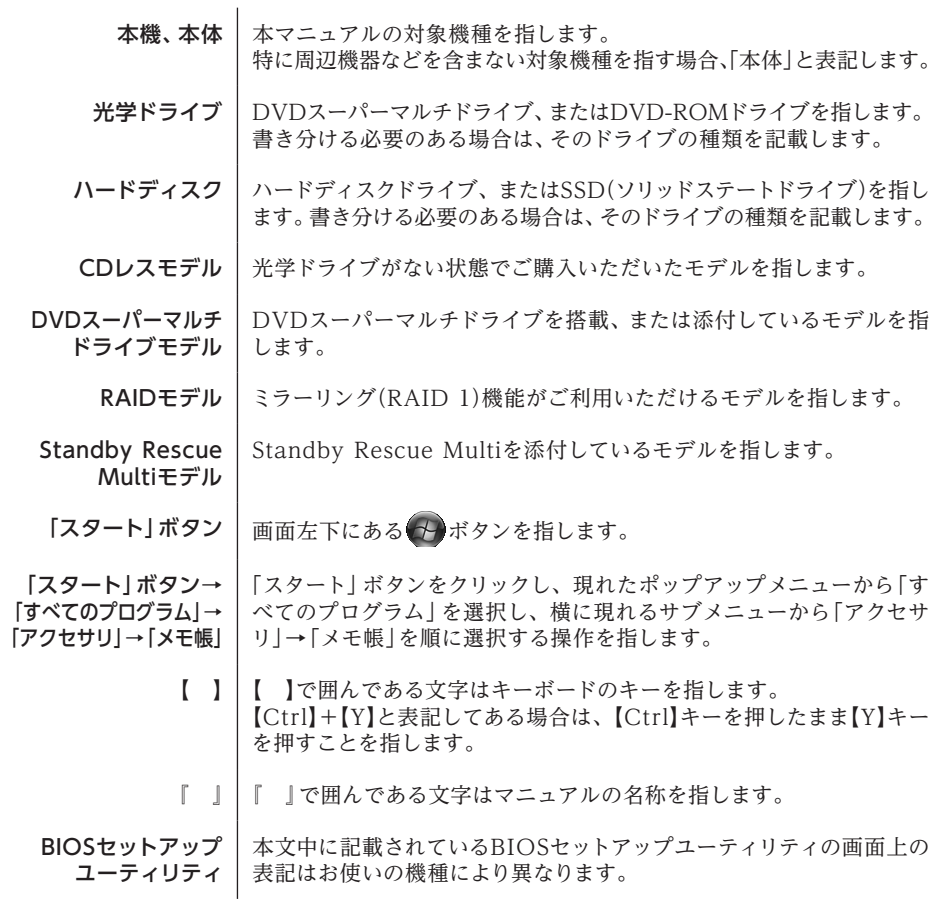

#### ◆ 本マニュアルで使用しているアプリケーション名などの正式名称

本文中の表記 圧式名称

Windows、 Windows Vista、 Windows Vista Business Windows Vista® Business with Service Pack 2(SP2) (Windows® 7 Professional正規版ダウングレード) Windows 7、

Windows 7 Professional

Windows® 7 Professional 32ビット 正規版(日本語版)

#### 本マニュアルの構成・読み方

「再セットアップ用ディスク」を使って本機のシステムを工場出荷時の状態に復元する方法 や、Windows 7を再インストールする方法などを説明しています。

Windows Vistaを再セットアップする場合は、必ず「IT Windows Vistaを再セットアッ プする」の「システムを修復する」、「再セットアップについて」、および「再セットアップの 準備」を読んだ後に、再セットアップ方法を選択し、該当するページをご覧ください。 また、本マニュアルは検索性を高めるため、目次の次に索引を記載しています。 索引に載せてある用語は、目次、注意していただきたい内容(√チェックタ)、メモ( ヌ =)を検索 するのに都合の良い言葉を選んでいます。

#### ご注意

- (1)本書の内容の一部または全部を無断転載することは禁じられています。
- (2)本書の内容に関しては将来予告なしに変更することがあります。
- (3)本書の内容については万全を期して作成いたしましたが、万一ご不審な点や誤り、記載もれ などお気付きのことがありましたら、ご購入元、またはNEC 121コンタクトセンターへご連 絡ください。落丁、乱丁本は、お取り替えいたします。
- (4)当社では、本装置の運用を理由とする損失、逸失利益等の請求につきましては、(3)項にかか わらずいかなる責任も負いかねますので、あらかじめご了承ください。
- (5)本装置は、医療機器、原子力設備や機器、航空宇宙機器、輸送設備や機器など、人命に関わ る設備や機器、および高度な信頼性を必要とする設備や機器などへの組み込みや制御等の 使用は意図されておりません。これら設備や機器、制御システムなどに本装置を使用され、 人身事故、財産損害などが生じても、当社はいかなる責任も負いかねます。
- (6)本機の内蔵ハードディスクにインストールされているWindows Vistaおよび本機に添付の CD-ROM、DVD-ROMは、本機のみでご使用ください。
- (7)ソフトウェアの全部または一部を著作権の許可なく複製したり、複製物を頒布したりすると、 著作権の侵害となります。
- (8)ハードウェアの保守情報をセーブしています。
- (9)本書に記載されている内容は、本マニュアルの制作時点のものです。お問い合わせ先の窓口、 住所、電話番号、ホームページの内容やアドレスなどが変更されている場合があります。あら かじめご了承ください。

Microsoft、Windows、Windows Vista、Aero、Internet Explorer、Windows Media、 およびWindowsのロゴは、米国 Microsoft Corporationの米国およびその他の国における 登録商標または商標です。

Windowsの正式名称は、Microsoft Windows Operating Systemです。

Roxio Creator、およびBackOnTrackは、米国Sonic Solutions社の商標または登録商標です。 Standby Rescue Multiは、株式会社 ネットジャパンの商標です。

その他、本マニュアルに記載されている会社名、商品名は各社の商標または登録商標です。

©NEC Corporation, NEC Personal Products, Ltd. 2011

日本電気株式会社、NECパーソナルプロダクツ株式会社の許可なく複製、改変などを行うことは できません。

### **目 次**

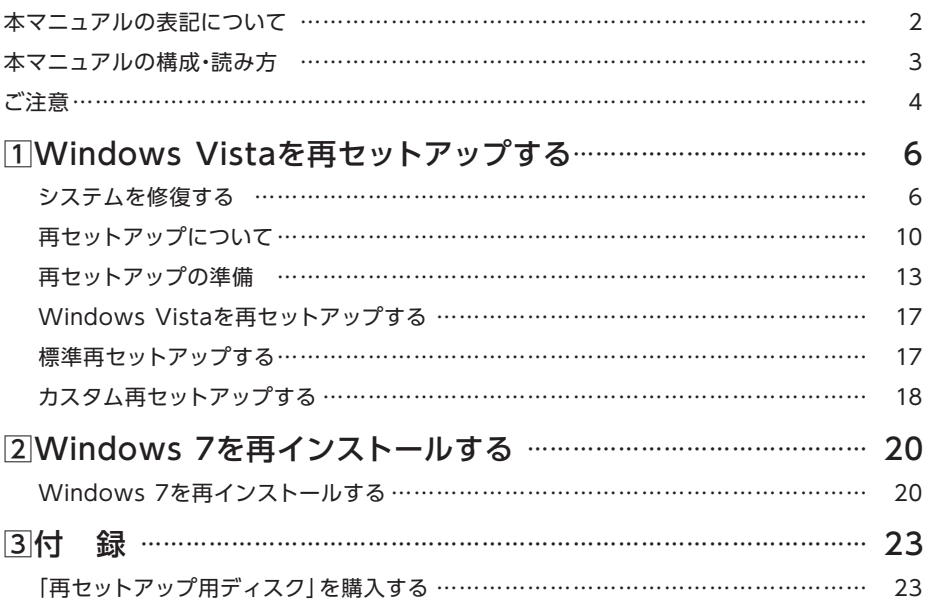

### **英数字**

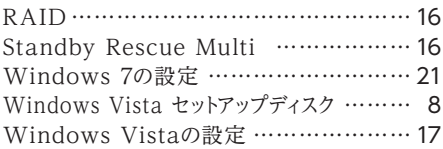

### **カ行**

カスタム再セットアップ ……………… 11, 18

### **サ行**

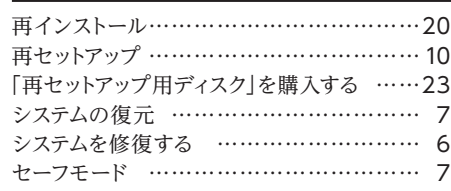

### **索 引**

### **タ行**

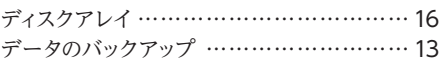

### **ハ行**

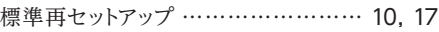

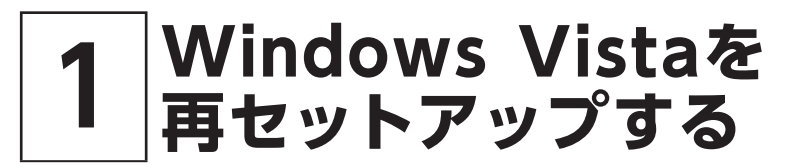

Windows Vistaを再セットアップする方法について説明します。 必ず「システムを修復する」、「再セットアップについて」、および「再セットアップの準備」を読ん だ後に、再セットアップ方法を選択し、該当するページをご覧ください。

# **システムを修復する**

ここでは、正常にシステムが起動しなくなった場合の対処方法について説明しています。

システムの修復方法には、次の方法があります。どの方法を使うかはシステムの状況により異な りますので、次の順番で簡単な方法から試してください。

マチェックリー USBコネクタ(USB 3.0対応)にキーボード、マウス、および光学ドライブなどのUSB機器 は接続しないでください。BIOSセットアップユーティリティの設定作業や再セットアップ 時にキーボード、マウスでの操作ができず、またUSB機器からの読み込みができません。

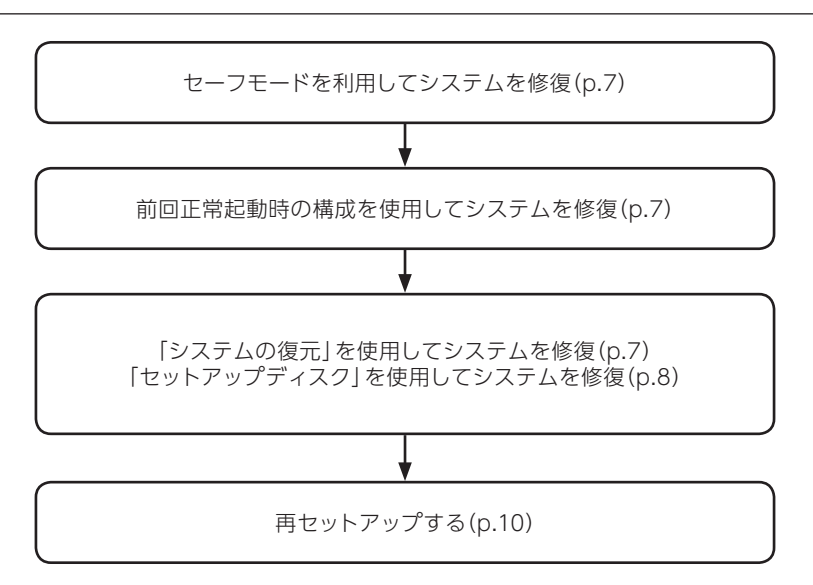

使用しないアプリケーションをアンインストールしたい場合や、アンインストールしたアプリケー ションを再インストールしたい場合、また、Windows Vistaを再セットアップした後にアプリ ケーションをインストールしたい場合は、『活用ガイド』の「アプリケーションのインストール/アン インストール」をご覧ください。

#### セーフモードで起動する

セーフモードはWindowsの正常な起動を行えるようにするための特殊な診断モードです。以下 の手順でセーフモードを起動させてください。

- **1** 本機の電源を入れる
- **2**「NEC」ロゴの画面が表示されたら、「詳細ブート オプション」が表示されるまで、【F8】を 数回押す
- **3**「詳細ブート オプション」が表示されたら、「セーフモード」を選択し、【Enter】を押す

ユーザー選択画面が表示された場合は、ログオンするユーザーを選択、パスワード入力画面 が表示された場合は、選択したユーザーのパスワードを入力してください。

本機がセーフモードで起動します。

#### 前回正常起動時の構成を使用してシステムを修復する

システムの構成を変更した後で、Windowsが起動できなくなった場合は、前回正常起動時の構 成を使用して、問題を解決することができます。

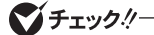

•前回システムが正常に起動したとき以降に行った構成の変更は、すべて破棄されます。 •システムの構成を変更し、その後2回以上Windowsを正常に起動した場合は、前回正 常起動時の構成を使用しても、変更前のシステムの構成に戻すことはできません。

前回正常起動時の構成を使用する場合は以下の手順で行います。

- **1** 本機の電源を入れる
- **2**「NEC」ロゴの画面が表示されたら、「詳細ブート オプション」が表示されるまで、【F8】を 数回押す
- **3**「詳細ブート オプション」が表示されたら、「前回正常起動時の構成(詳細)」を選択し、 【Enter】を押す

Windowsのログオン画面が表示された場合は、ユーザー名を選択、パスワード入力画面が 表示された場合は、パスワードを入力してください。

これで、前回正常起動時の構成を使用してWindowsが起動します。

#### 「システムの復元」を使用してシステムを修復する

「復元ポイント」と呼ばれるバックアップデータを利用して、システムを復元します。 Windowsが正常に起動しない場合は、セーフモードで起動した後、「システムの復元」を行って ください。

「システムの復元」、「復元ポイント」の詳細についてはWindowsのヘルプをご覧ください。

#### 「セットアップディスク」を使用してシステムを修復する

ファイルの破損などにより、セーフモードや前回正常起動時の構成を使用してもWindowsが正常 に起動しないときに備え、次の手順で「Windows Vista セットアップディスク を作成し、トラブ ルが発生したときは「Windows Vista セットアップディスク」を使用してシステムを修復してく ださい。

#### ブチェックリー

この作業にはCD-R、DVD-Rに書き込み可能な光学ドライブが必要です。 DVD-ROMドライブモデル、またはCDレスモデルをお使いの方は、別売のオプションを 使用してください。

◎「Windows Vista セットアップディスク」の作成

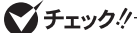

- •この操作は管理者(Administrator)権限を持つユーザーで行ってください。
- •「Windows Vista セットアップディスク」はOS標準機能では作成することはできません。
- •「Windows Vista セットアップディスク」を作成するには650MB以上のCD-R媒体、 またはDVD-R媒体が1枚必要です(DVD-R DLは使用できません)。 また、作成したディスクのレーベルには「Windows Vista セットアップディスク」と 書いておいてください。
- •手順の途中で「ユーザー アカウント制御」画面が表示された場合は、画面の表示を確認 し操作してください。
- **1** 「スタート」ボタン→「すべてのプログラム」→「アクセサリ」→「ファイル名を指定して実行」 をクリック
- **2**「名前」に「C:¥DRV¥WINRE」と入力し、「OK」ボタンをクリック
- **3** 表示されたWINREフォルダ内にある「WinRE.ISO」のイメージファイルからCD-R媒体、ま たはDVD-R媒体を作成する

マチェックリー

「WinRE.ISO」のイメージファイルは展開して書き込みを行ってください。 操作方法に関しては「Roxio Creator LJB」のヘルプを参照ください。

#### **4** 表示されている画面を順に閉じる

以上で「Windows Vista セットアップディスク」の作成は終了です。

次に「◎「Windows 回復環境(Windows RE)」の開始」へ進んでください。

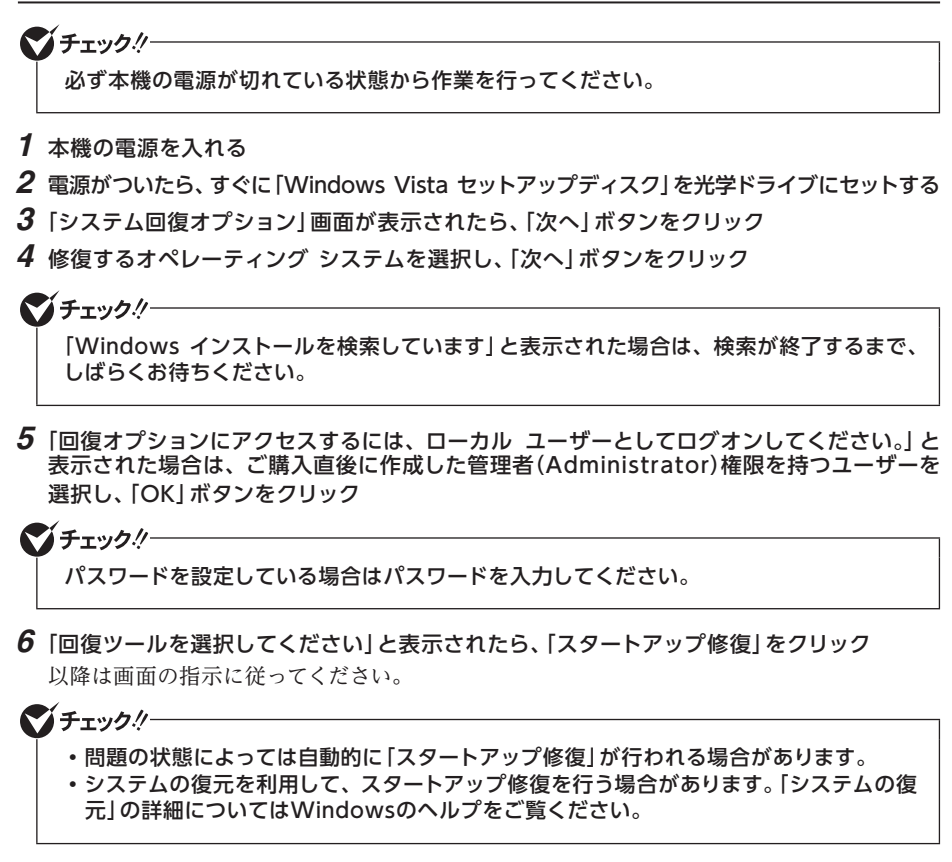

**7**「完了」ボタンをクリック 自動的に再起動します。

マイチェックリー

- •光学ドライブの媒体を取り出してからクリックしてください。
- •「回復ツールを選択してください」と表示された場合は、「シャットダウン」ボタンをク リックしてください。

以上でWindows 回復環境(Windows RE)は終了です。

# **再セットアップについて**

再セットアップについて説明します。

#### 再セットアップとは

「再セットアップ用ディスク」に入っているデータを使用して、工場出荷時と同じ状態に戻す作業 のことです。

再セットアップを行うと、本機のシステムを復旧させることができますがハードディスクに保存した ファイルは消えてしまいます。以下の注意事項をお読みになってから再セットアップの準備へ進ん でください。

ブチェックリー

再セットアップは時間のかかる作業です。再セットアップを行う際には、十分な時間をとっ てから行ってください。

#### 再セットアップが必要になるとき

次のようなとき、本機の再セットアップが必要です。

- 1. トラブルによるシステムの復旧をするため
	- •電源を入れても電源ランプは点灯するが、Windowsが動作しない。
	- •ハードディスク内のプログラムが正常に動作しない。
	- •システムの修復を行っても問題が解決できない。
	- •セーフモードで起動しても問題が解決できない。
- 2. ハードディスクの設定を変更するため
	- •Cドライブの容量を変更したい。
	- •ハードディスクを1つのパーティションにしたい。
- 3. ハードディスクの内容を工場出荷時の状態に戻すため

#### 再セットアップの種類

再セットアップには標準再セットアップとカスタム再セットアップがあります。 ここではすべての再セットアップの種類とオプションについて説明します。

#### 標準再セットアップとカスタム再セットアップ

ブチェックリー

Standby Rescue Multiモデルをお使いの場合、再セットアップ前に2台目の内蔵ハード ディスクを未使用領域にする必要があります。Standby Rescue Multiモデルで残して おきたいデータが2台目の内蔵ハードディスクにある場合は、『活用ガイド』の「メンテナン スと管理」にある「再セットアップ前の注意事項」をご覧になり、1台目の内蔵ハードディス クにデータを復元してください。

#### ◎ 標準再セットアップ

1台目の内蔵ハードディスクを工場出荷時と同じ状態に戻します。 2台目の内蔵ハードディスクを搭載しているモデルの場合、2台目の内蔵ハードディスクの内容は 保持されます。初心者の方やハードディスクについて詳しくご存知でない方は、必ずこの方法で 再セットアップしてください。

Cドライブのみを再セットアップしたい場合や、Cドライブの容量を変更したい場合は、この方法 で再セットアップしてください。 以降の説明をご覧になり、再セットアップ方法を選択してください。

#### ■ Cドライブのみを再セットアップする

1台目の内蔵ハードディスクのCドライブのみをNTFSでフォーマットして再セットアップします。 Dドライブ以降はフォーマットされず、データを残しておくことができます。

2台目の内蔵ハードディスクを搭載しているモデルの場合、2台目の内蔵ハードディスクの内 容は保持されます。

#### マイチェックリー

Cドライブの容量が40GB未満に設定された状態では、「Cドライブのみを再セットアップ する」を行うことはできません。

#### ■ 全領域を1パーティションにして再セットアップする

1台目の内蔵ハードディスクの全領域をNTFSでフォーマットし、1つのパーティションにして 再セットアップします。Cドライブのハードディスク容量を最大にすることができます。 1台目の内蔵ハードディスクの内容はすべて消えます。必ずデータのバックアップをとってく ださい。

2台目の内蔵ハードディスクを搭載しているモデルの場合、2台目の内蔵ハードディスクの内 容は保持されます。

#### ■ ハードディスクの領域を自由に設定して再セットアップする

1台目の内蔵ハードディスクの領域を1GB単位でNTFSでフォーマットし、40GBから自由に 設定して再セットアップします。

1台目の内蔵ハードディスクの内容はすべて消えます。必ずデータのバックアップをとってく ださい。

2台目の内蔵ハードディスクを搭載しているモデルの場合、2台目の内蔵ハードディスクの内 容は保持されます。

#### ブチェックリー

ハードディスクの記憶容量は、1GBを10億バイトで計算した場合の数値です。OSから認 識できる容量は、実際の値より少なく表示されることがあります。

#### ■ 2台目の内蔵ハードディスクの内容を削除(Standby Rescue Multiモデル用)

#### マチェックリー

ブチェック.!!

Standby Rescue Multiモデルのみ使用できます。 対象モデルでない場合は、使用しないでください。

Standby Rescue Multiモデルで2台目の内蔵ハードディスクにフォーマット済みの領域が 確保されていると、正しく再セットアップできません。 2台目の内蔵ハードディスクの必要なデータをバックアップした後、2台目の内蔵ハードディ スクを未使用領域にしてから、再セットアップしてください。

■ 2台目の内蔵ハードディスクのフォーマット

2台目の内蔵ハードディスクを搭載しているモデルのみ使用できます。 対象モデルでない場合は、使用しないでください。

再セットアップでは2台目の内蔵ハードディスクはフォーマットされません。2台目の内蔵ハー ドディスクをフォーマットしたい場合は、再セットアップモード選択画面で「2台目の内蔵ハー ドディスクのフォーマット」を選択し、フォーマットした後は「標準再セットアップ」、または「カ スタム再セットアップ」を行ってください。

# **再セットアップの準備**

ここでは、再セットアップをする前の準備について説明しています。再セットアップする前に必 ずお読みください。

#### 必要なものをそろえる

再セットアップには次のものが必要です。作業に入る前にあらかじめ準備しておいてください。

- •『はじめにお読みください』
- •「アプリケーション/マニュアルディスク」(Windows Vista用)
- •「再セットアップ用ディスク」(Windows Vista用)
- ご購入時にインストールされていたアプリケーションのディスク

ブチェックリー

- •「再セットアップ用ディスク」がない場合は、「3 付録」の「「再セットアップ用ディスク」 を購入する」(p.23)をご覧になり購入してください。
- •ご購入時にインストールされていたアプリケーションについては、『活用ガイド』の「ア プリケーションのインストール/アンインストール」の「便利な機能とアプリケーション」 をご覧ください。

#### ハードディスクの データのバックアップをとる

再セットアップを行うと、ハードディスク内に保存しておいたデータやアプリケーションはすべて 消えてしまいます。消したくないデータがある場合は、データのバックアップをとってから再セッ トアップしてください。

#### イチェックリー

- •マルチユーザーでお使いの場合は、それぞれのユーザー名でログオンし、データのバッ クアップをとってください。
- •Standby Rescue Multiモデルで残しておきたいデータが2台目の内蔵ハードディスク にある場合は、『活用ガイド』の「メンテナンスと管理」にある「再セットアップ前の注意 事項」をご覧になり、1台目の内蔵ハードディスクにデータを復元してください。

#### 使用環境の設定を控える

再セットアップを行うとBIOSセットアップユーティリティの設定やネットワークの設定など、再 セットアップ後にはすべて工場出荷時の状態に戻ってしまいます。再セットアップ後も現在と同 じ設定で使いたい場合は、現在の設定を控えておいてください。

#### BIOSセットアップユーティリティの設定値を元に戻す

再セットアップを行う前にBIOSセットアップユーティリティの設定値を工場出荷時の状態に戻 してください。

|参照 〉工場出荷時の設定値に戻す方法→ 『活用ガイド』の「システム設定」

#### 機器の準備をする

次の準備を行ってください。

#### マイチェック.!! –

USBコネクタ(USB 3.0対応)にキーボード、マウス、および光学ドライブなどのUSB機器 は接続しないでください。BIOSセットアップユーティリティの設定作業や再セットアップ 時にキーボード、マウスでの操作ができず、またUSB機器からの読み込みができません。

#### ◎ 本機の電源を切る

スリープ状態や休止状態になっている場合は、復帰してから電源を切ってください。

#### ◎ 無線機能をオフにする

無線LANなどの無線機能が内蔵されているモデルの場合は、無線機能がオフになっていること を確認してください。無線機能がオンになっている場合は、再セットアップの前にオフにしてく ださい。

#### ◎ 周辺機器を取り外す

『はじめにお読みください』をご覧になり周辺機器を取り外して、ご購入時と同じ状態にしてくだ さい(再セットアップに使用する光学ドライブを除く)。

#### マチェック!! –

本機にLANケーブルが接続されている場合は、再セットアップを開始する前にいったん取 り外してください。 デュアルディスプレイ機能を使用している場合は、2台目のディスプレイを取り外してください。

#### ◎ 光学ドライブを使える状態にする

「再セットアップ用ディスク」を使用して再セットアップする方は、再セットアップを始める前に 光学ドライブを使える状態にしておいてください。

#### マイチェック.!! –

CDレスモデルで別売の光学ドライブを使用して再セットアップを行う場合は、本機に添付 の「本機をお使いの方へ」の「◆CDレスモデルでの再セットアップについて」をご覧になり、 BIOSセットアップユーティリティの設定を変更してから再セットアップを開始してください。 なお、再セットアップが終了したら、元の状態に戻してください。

#### ◎ ACアダプタを接続する

VersaPro、VersaPro Jをお使いの場合、バッテリ駆動では再セットアップすることはできま せん。必ずACアダプタを接続してください。

#### 再セットアップ時の注意

再セットアップするときには必ず次の注意事項を守ってください。

#### ◎ マニュアルに記載されている手順通りに行う

再セットアップするときは、必ず本マニュアルに記載されている手順を守ってください。手順を 省略したり、画面で指示された以外のキーを押したり、スイッチの操作をすると、正しく再セット アップできないことがあります。

#### ◎ 電源を入れるとき

電源を切ってから5秒以上間隔をあけて電源を入れてください。また、電源コードを抜いたり、ブ レーカーなどが落ちて電源が切れた場合は、電源コードを抜いた状態で90秒以上間隔をあけてか ら、再度電源コードを接続し、電源を入れてください。

#### ◎ 再セットアップは途中でやめない

いったん再セットアップを始めたら、再セットアップの作業を絶対に中断しないでください。作業 を中断すると故障の原因となります。途中で画面が止まるように見えることがあっても、セット アッププログラムは動作していますので、再セットアップを中断せず、そのままお待ちください。 万が一再セットアップの作業を中断してしまった場合は、正しく再セットアップされていない可 能性があるので、再セットアップを最初からやり直してください。

#### ◎ 再セットアップができないとき

「再セットアップをすることはできません。」の旨のメッセージが表示された場合は、機種情報が 書き換わっている可能性があります。弊社修理受付窓口にご相談ください。

『保証規定&修理に関するご案内』

#### ◎ 再セットアップ中は長時間放置しない

再セットアップが終了し、いったん電源を切るまで、再セットアップ中でキー操作が必要な画面 を含み、本機を長時間放置しないでください。

#### ◎ ダイナミックディスクについて

#### <Mate、Mate Jの場合>

- •1台目の内蔵ハードディスクをダイナミックディスクにしている場合は、「標準再セットアップ する(強く推奨)」を行ってください。
- •2台目の内蔵ハードディスクをダイナミックディスクにしている場合は、必要なデータをバックアッ プした後、2台目の内蔵ハードディスクをベーシックディスクに変更してから再セットアップしてく ださい。

Windows上でベーシックディスクに変更できない場合は再セットアップの選択画面で、「2台 目の内蔵ハードディスクのフォーマット」を選択するとベーシックディスクに変更できます。

<VersaPro、VersaPro Jの場合>

本機の再セットアップはダイナミックディスクをサポートしておりません。

#### ◎ RAIDモデルについて(Mate、Mate J)

RAIDモデルをご利用の場合は、再セットアップ前に、ミラーリングが正常(Normal)に設定さ れている必要があります。Windowsの再セットアップ作業に入る前に ディスクアレイ情報を確 認してください。

#### イチェックリー

ディスクアレイ情報の確認、およびディスクアレイの状態変更方法については、『活用ガイ ド』の「本機の機能」-「ハードディスク」-「Intel® Rapid Storage Technologyについ て」にある「再セットアップ前の注意事項」をご覧ください。

#### ◎ Standby Rescue Multiモデルについて(Mate、Mate J)

2台目の内蔵ハードディスクにフォーマット済みの領域が確保されていると、 正しく再セットアッ プできません。2台目の内蔵ハードディスクの必要なデータをバックアップした後、再セットアップ の選択画面で、「2台目の内蔵ハードディスクの内容を削除(Standby Rescue Multiモデル用)」 を選択し、ハードディスクを未使用領域にした後に、再セットアップしてください。

#### マチェックリー

残しておきたいデータが2台目の内蔵ハードディスクにある場合は、『活用ガイド』の「メン テナンスと管理」にある「再セットアップ前の注意事項」をご覧になり、1台目の内蔵ハード ディスクにデータを復元してください。

これで「再セットアップ」の準備がすべて整いました。 次ページの「Windows Vistaを再セットアップする」をご覧になり、本機を再セット アップしてください。

# **Windows Vistaを再セットアップする**

「再セットアップ用ディスク」を使用して、本機を再セットアップします。

#### 再セットアップする

マチェックリー

必ず本機の電源が切れている状態から作業を行ってください。

- **1** 本機の電源を入れる
- **2** 電源ランプがついたら、すぐに「再セットアップ用ディスク」(Windows Vista用)を光学ド ライブにセットする
- **3**「Press any key to boot from CD or DVD...」と表示されたら、【Enter】を押す
- **4**「Windows再セットアップ」画面が表示されたら、「再セットアップ用ディスクを使用して 再セットアップを開始する」を選択し、【Enter】を押す

次に標準再セットアップする場合は、「標準再セットアップする」へ、カスタム再セットアップす る場合は、「カスタム再セットアップする」(p.18)へ進んでください。

### **標準再セットアップする**

#### 標準再セットアップする

- **1** 「Windows Vistaの再セットアップを行います。」と表示されたら、注意事項をよく読んで から【Enter】を押す
- **2**「Windows再セットアップ」画面が表示されたら、「標準再セットアップする(強く推奨)」を 選択し、【Enter】を押す

これ以降の手順は画面の指示に従ってください。

次に「Windows Vistaの設定をする」へ進んでください。

#### Windows Vistaの設定をする

Windows Vistaのセットアップを行います。

◎ Windows Vistaのセットアップ

『はじめにお読みください』の「Windowsのセットアップ」をご覧になり、Windows Vistaの セットアップを行ってください。

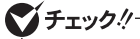

Windows Vistaのセットアップが終了したら、いったん電源を切った後、必要に応じて 各種の設定などを行ってください。

『活用ガイド』の「アプリケーションのインストール/アンインストール」の「便利な機能とアプリケー ション」をご覧になり、ご購入時にインストールされていたアプリケーションを再インストールして ください。

次ページの「◎ご購入後に行った設定をやり直す」へ進んでください。

#### ◎ ご購入後に行った設定をやり直す

ご購入後に行った設定は、再セットアップによってすべてなくなります。再度、設定してください。 別売の周辺機器がある場合は接続して設定し直してください。ネットワークの設定なども再設定 してください。

次に「◎ 再セットアップ後の状態について | へ進んでください。

#### ◎ 再セットアップ後の状態について

本機に添付していたアプリケーションやご購入後にインストールしたアプリケーション、作成さ れたデータは復元されません。再インストールしてください。

### ●ノチェック!/ー

- •Cドライブ以外のドライブにアプリケーションが残っていても、そのアプリケーションは 再インストールが必要になる場合があります。再セットアップ後にアプリケーションが うまく動作しなくなった場合は、アプリケーションを再インストールしてみてください。
- •お客様の環境によっては、再セットアップ前に割り当てていたドライブ文字またはパス の順番が変わってしまう場合があります。その場合は割り当てを変更してください。

以上でWindows Vistaの再セットアップは終了です。

## **カスタム再セットアップする**

#### カスタム再セットアップする

- **1** 「Windows Vistaの再セットアップを行います。」と表示されたら、注意事項をよく読んで から【Enter】を押す
- **2**「Windows再セットアップ」画面が表示されたら、「カスタム再セットアップする」を選択し、 【Enter】を押す

これ以降の操作は、再セットアップ方法により異なりますので、それぞれのページへ進んでください。

- •「Cドライブのみを再セットアップする」
- •「全領域を1パーティションにして再セットアップする」(p.19)
- •「ハードディスクの領域を自由に設定して再セットアップする」(p.19)

#### Cドライブのみを再セットアップする

マイチェックリー

システムパーティション、およびCドライブが存在しない状態では、この方法で再セット アップすることはできません。

CドライブのみをNTFSでフォーマットして再セットアップしたい場合は、この方法で行います。

**1** 「Windows再セットアップ」画面が表示されたら、「Cドライブのみを再セットアップする」 を選択し、【Enter】を押す

これ以降の手順は画面の指示に従ってください。

「Microsoft Windowsへようこそ」画面が表示されたら、これ以降の操作は、標準再セットアッ プの場合と同じです。

「標準再セットアップする」の「Windows Vistaの設定をする」(p.17)へ進んで、その後の操作 を行ってください。

#### 全領域を1パーティションにして再セットアップする

全領域をNTFSでフォーマットし、1パーティションにしたい場合は、この方法で行います。

**1** 「Windows再セットアップ」画面が表示されたら、「全領域を1パーティションにして再セッ トアップする」を選択し、【Enter】を押す

これ以降の手順は画面の指示に従ってください。

「Microsoft Windowsへようこそ」画面が表示されたら、これ以降の操作は、標準再セットアッ プの場合と同じです。

「標準再セットアップする」の「Windows Vistaの設定をする」(p.17)へ進んで、その後の操作 を行ってください。

#### ハードディスクの領域を自由に設定して再セットアップする

Cドライブの領域を自由に設定したい場合は、この方法で行います。 Cドライブの領域を1GB単位でNTFSでフォーマットし、40GBから自由に設定して再セットアッ プすることができます。

#### グチェックリー

マイチェックリー

指定できるサイズの最大値はハードディスクの容量より、数GB小さい値(※)です。 全領域を1パーティションにしたい場合は、「全領域を1パーティションにして再セットアッ プする」をご覧ください。 ※お使いの環境により異なります。再セットアップ画面に表示される値を確認してください。

**1** 「Windows再セットアップ」画面が表示されたら、「ハードディスクの領域を自由に設定し て再セットアップする」を選択し、【Enter】を押す

これ以降の手順は画面の指示に従ってください。

ハードディスクの記憶容量は、1GBを10億バイトで計算した場合の数値です。OSから認 識できる容量は、実際の値より少なく表示されることがあります。

「Microsoft Windowsへようこそ」画面が表示されたら、これ以降の操作は、標準再セットアッ プの場合と同じです。

「標準再セットアップする」の「Windows Vistaの設定をする」(p.17)へ進んで、その後の操作 を行ってください。

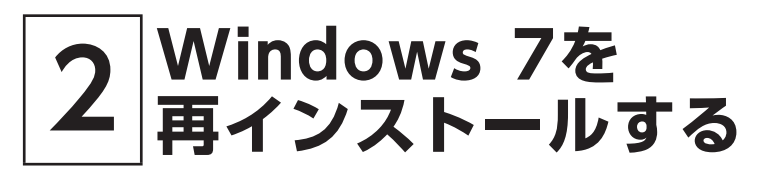

# **Windows 7を再インストールする**

#### はじめに

本機には、本機添付の『マイクロソフト ソフトウェア ライセンス条項』をお読みになったお客 様からのご依頼により、弊社がお客様のかわりにWindows 7 Professionalのライセンス条項 に付帯するOSのダウングレード権を行使してWindows Vista Businessをインストールして います。

そのため、別途ライセンスをご購入することなくWindows 7 Professionalのご利用が可能です。 ここでは、Windows 7 Professionalを再インストールする手順について説明します。

#### 必要なものをそろえる

再インストールには次のものが必要です。作業に入る前にあらかじめ準備しておいてください。

- •『はじめにお読みください』
- •「アプリケーション/マニュアルディスク(32bit)(Windows 7用) 」
- •「再セットアップ用ディスク(32bit)(Windows 7用) 」
- ご購入時にインストールされていたアプリケーションのディスク

#### ブチェックリー

- •「再セットアップ用ディスク」がない場合は、「3 付録」の「「再セットアップ用ディスク」 を購入する」(p.23)をご覧になり購入してください。
- •「アプリケーション/マニュアルディスク(32bit)|(Windows 7用)に格納されている 『活用ガイド』の「アプリケーションのインストール/アンインストール」の「便利な機能 とアプリケーション」をご覧になり、インストールされていたアプリケーションのディス クを用意してください。

#### 再インストールの準備

再インストールの前に、「再セットアップの準備」の「ハードディスクのデータのバックアップを とる」(p.13)から「再セットアップ時の注意」(p.15)までご覧になり、再インストールの準備を行っ てください。

再インストールの準備が整いましたら、次の「Windows 7を再インストールする」に進んでくだ さい。

#### 「再セットアップの準備」をご覧になる際には、「再セットアップ」を「再インストール」に 読み替えてください。

#### Windows 7を再インストールする

必ず本機の電源が切れている状態から作業を行ってください。

- **1** 本機の電源を入れる
- **2** 電源ランプがついたら、すぐに「アプリケーション/マニュアルディスク(32bit)(Windows 」 7用)を光学ドライブにセットする
- **3**「Press any key to boot from CD or DVD...」と表示されたら、【Enter】を押す
- **4**「Windows 再セットアップ」画面が表示されたら、「再セットアップ用ディスクを使用して 再セットアップを開始する」を選択し、【Enter】を押す
- **5**「Windows 7(32ビット)の再セットアップを行います。」と表示されたら、注意事項をよく 読んでから【Enter】を押す
- **6**「Windows 再セットアップ」画面が表示されたら、「標準再セットアップする(強く推奨)」 を選択し、【Enter】を押す

#### マチェックリー

必ず「標準再セットアップする(強く推奨)」を選択してください。

これ以降は画面の指示に従ってください。

次の「Windows 7の設定をする」へ進んでください。

#### Windows 7の設定をする

Windows 7のセットアップを行います。

#### ◎ Windows 7のセットアップ

『はじめにお読みください』の「Windowsのセットアップ」をご覧になり、Windows 7のセット アップを行ってください。

#### マイチェックリー

Windows 7のセットアップが終了したら、いったん電源を切った後、必要に応じて各種 の設定などを行ってください。

Windows 7のセットアップが終了したら、「アプリケーション/マニュアルディスク(32bit)」 (Windows 7用)に格納されている『活用ガイド』の「アプリケーションのインストール/アンイン ストール」をご覧になり、ご購入時にインストールされていたアプリケーションを再インストールし てください。

次に「◎ご購入後に行った設定をやり直す」へ進んでください。

#### ◎ ご購入後に行った設定をやり直す

ご購入後に行った設定は、再インストールによってすべて失われます。再度、設定してください。 別売の周辺機器がある場合は接続して設定し直してください。ネットワークの設定なども再設定 してください。

次に「◎ 再インストール後の状態について」へ進んでください。

#### ◎ 再インストール後の状態について

本機に添付していたアプリケーションやご購入後にインストールしたアプリケーション、作成さ れたデータは復元されません。再インストールしてください。

以上でWindows 7の再インストールは終了です。

#### 再インストール後の注意

•Windows 7の再インストール後は、「アプリケーション/マニュアルディスク」(Windows Vista用)は ご 利用に な れ ま せ ん。「ア プ リケ ー ション/マ ニ ュ ア ル デ ィス ク(32bit)」 (Windows 7用)をご利用ください。

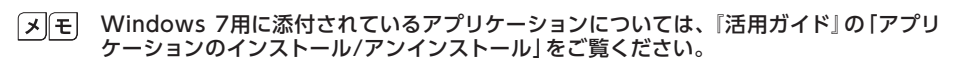

•Windows 7の再インストール後は、Windows 7用の再セットアップ用データが作成される ため、ハードディスクの容量が約6GB少なくなります。

なお、本製品にはWindows 7用の『活用ガイド 再セットアップ編』は添付されておりません。 別途、購入またはWebにて閲覧することが可能です。

- ①「NEC PC マニュアルセンター」(購入) http://pcm.nec-dp.co.jp
- ②「電子マニュアルビューア」(閲覧) http://121ware.com/e-manual/m/nx/index.htm
- •再度Windows Vistaを利用する場合は、必ず「標準再セットアップする(強く推奨)」を選択 してください。Windows Vistaの再セットアップ方法については、「[I] Windows Vistaを 再セットアップする」(p.6)をご覧ください。

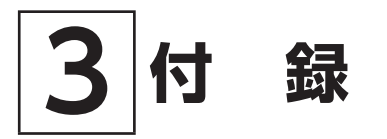

# **「再セットアップ用ディスク」を購入する**

「再セットアップ用ディスク」を購入する

「再セットアップ用ディスク」は購入することができます。 詳しくは以下の「PC98-NXシリーズ メディアオーダーセンター」のホームページをご覧ください。

 PC98-NXシリーズ メディアオーダーセンター http://nx-media.ssnet.co.jp/

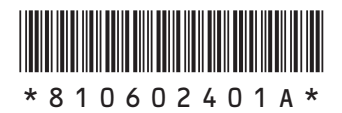

本マニュアルは再生紙を使用しています。

初版 2011年 5月 ©NEC Corporation, NEC Personal Products, Ltd. 2011 日本電気株式会社、NECパーソナルプロダクツ株式会社の許可なく複製、改変などを行うことはできません。 853-810602-401-A Printed in Japan

活用ガイド 再セットアップ編 (Windows Vista® Businessインストールサービス)